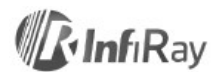

# **IRay Technology Co., Ltd. "C200H/C200/C100" Cameră termică portabilă pentru măsurarea temperaturii corpului**

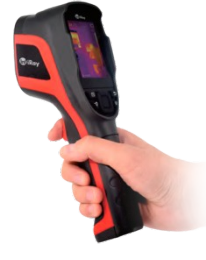

# **Manual de utilizare V1.0.0**

# **1.Informații despre utilizator**

#### **1.1 Calibrare**

Se recomandă calibrarea camerei termice o dată pe an.

#### **1.2 Actualizarea Ghidului utilizatorului**

Manualul de utilizare este actualizat din când în când. Contactați-ne sau dealerul dumneavoastră pentru a obține cea mai recentă versiune.

#### **1.3 Domeniul de utilizare**

Manualul de utilizare conține și informații despre ceilalți membri ai familiei de produse, astfel încât unele dintre funcțiile prezentate sunt disponibile în funcție de versiunea modelului.

### **2. Un scurt rezumat al modului de utilizare a dispozitivului**

Urmați pașii de mai jos pentru a începe să utilizați dispozitivul:

#### **1. Încărcare:**

Utilizați un adaptor de alimentare cu specificații de 5V 1A sau 5V 2A și un cablu USB pentru a încărca dispozitivul.

Cu cablul USB inclus în accesorii, dispozitivul poate fi încărcat și atunci când este conectat la un computer, deși această metodă de încărcare necesită un timp mai mare decât cel necesar pentru încărcarea cu un adaptor de rețea.

#### **2. Pornire:**

Pentru a porni dispozitivul, apăsați și mențineți apăsat comutatorul principal (butonul de alimentare).

#### **3. Căutare țintă:**

Îndreptați camera termică către obiectul țintă pe care doriți să îl măsurați.

**4. Realizarea unei fotografii:**<br>Faceți clic pe butonul declanșator de pe cameră pentru a face o fotografie.

#### **5. Analiza computerizată:**

Descărcați software-ul de analiză a computerului cu termoviziune, rulați software-ul, utilizați un cablu USB sau un card SD și importați datele pentru o analiză detaliată.

#### **3. Comenzi și funcții**

#### **3.1 Principalele părți ale camerei**

- 1. Camera digitala
- 2. Obiectivul camerei cu infraroșu
- 3. Lanterna LED
- 4. Butonul de expunere

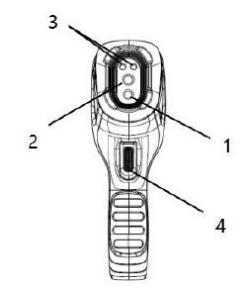

# **3.2 Controale**

- 1. Ecran 2. Buton de vizualizare memorie: apăsați pentru a vizualiza imaginile salvate.
- 3. Buton de navigare: • Vă puteți deplasa între sistemul de meniuri, setări
- și albume apăsând butoanele sus/jos/stânga/dreapta. • Selecția se poate face apăsând butonul din mijloc
- (butonul de confirmare).
- 4. Comutator principal (buton de alimentare) Apăsați lung pentru a porni/opri.
- 5. Butonul Înapoi
- Apăsați pentru a anula operația sau a reveni la meniul anterior.
- 6. Buton de iluminare LED
- Apăsați lung pentru a porni/stinge lumina LED.

# $\overline{a}$ ඝරඝ 5  $\epsilon$  $\overline{A}$

# **3.3 Conector și card de memorie**

- 1. Conector USB
- Conectati cablul USB la adaptorul de retea pentru încărcare.
- Conectați cablul USB la computer pentru încărcare sau transfer de date.
- 2. Card SD • Card microSD standard; 16 GB implicit; Sunt acceptate până la 64 GB

 • După ce cardul microSD este scos, acesta poate fi introdus într-un computer sau într-un cititor de carduri pentru a accesa datele.

### **3.4 Interfata utilizator (interfata)**

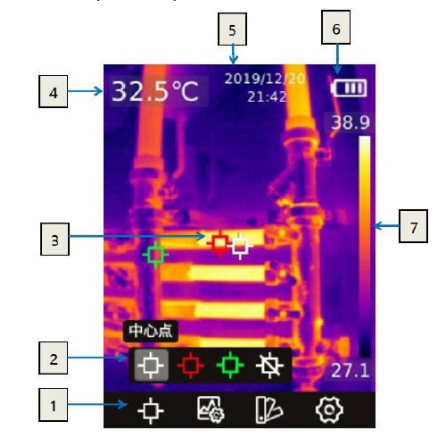

Elemente ale interfeței de management:

- 1. Bara de instrumente principală: modul de măsurare, modul imagine, paleta de culori și setările sunt disponibile.
- 2. Bara de instrumente secundară: aici puteți face setări detaliate, cum ar fi alegerea unei palete de culori
- 3. Punct de măsurare a temperaturii: punctul de mijloc, urmați punctul de temperatură înaltă/scăzută și punctul de măsurare apropiat. 4. Temperatura punctului central de măsurare: Afișarea temperaturii punctului central de
- măsurare.
- 5. Data și ora: afișați data și ora.
- 6. Încărcare baterie: afișarea capacității de energie rămasă a bateriei.
- 7. Interval de temperatură: afișarea intervalului de temperatură al câmpului de imagine curent.

# **4. Mod de utilizare**

#### **4.1 Încărcare**

**4.1.1 Încărcarea cu adaptorul de rețea** 1. Vă rugăm să alegeți un încărcător cu tensiune de ieșire de 5V.

2. Utilizați un cablu USB pentru a conecta camera termică la adaptorul de încărcare. Notă: pentru a încărca de la 0% la 100% aprox. Sunt necesare 4 ore.

#### **4.1.2 Încărcarea cu un computer**

2. Utilizați un cablu USB pentru a conecta camera termică la computerul de încărcare. Notă: Pentru a încărca de pe un computer, computerul trebuie să fie pornit. Timpul de încărcare este mai lung decât în cazul încărcării cu un adaptor.

#### **4.2 Activare / Dezactivare**

1. Apăsați lung comutatorul principal pentru a porni dispozitivul.

2. Pentru a-l opri, apăsați și mențineți apăsat comutatorul principal mai mult de 5 secunde.

#### **4.3 Salvarea instantaneelor**

1. În modul de salvare automată, faceți clic pe butonul declanșator pentru a salva automat imaginea.

2. În modul de salvare manuală, faceți clic pe butonul declanșator, apoi selectați "Salvare imagine" sau anulați salvarea imaginii. Notă: Modul automat / manual poate fi comutat în opțiunea "Setări - salvare automată".

**4.4 Vizualizarea / ștergerea imaginilor**<br>Când o fotografie este făcută și salvată, datele imaginii sunt salvate pe cardul SD. Imaginile<br>salvate pot fi vizualizate oricând în următorul mod:

1. Faceți clic pe butonul de vizualizare a memoriei pentru a intra în bibliotecă.

2. Utilizați butoanele de navigare pentru a selecta imaginea pe care doriți să o vizualizați.

3. Apăsați butonul de confirmare pentru a afișa imaginea pe ecran complet. Apăsați tasta de navigare SUS pentru a afișa bara de instrumente, selectați pictograma de ștergere și confirmați pentru a șterge imaginea curentă. Selectați pictograma de informații și confirmați pentru a vizualiza informațiile despre imagine.

4. Faceți clic continuu pe butonul de vizualizare a memoriei sau pe butonul Înapoi pentru a reveni la interfața camerei termice.

**4.5 Măsurarea temperaturii punctului mediu** De asemenea, puteți utiliza măsurarea temperaturii spot pentru măsurarea temperaturii. Rezultatul măsurătorii va fi afișat în colțul din stânga sus al ecranului. Vezi capitolul 3.4. 1. Când apare interfața camerei termice, apăsați butonul din mijloc pentru a afișa bara de instrumente principală.

- 2. Selectați pictograma contorului din bara de instrumente **[1]** și apăsați butonul din mijloc pentru a afișa bara de instrumente secundară.
- 3. În meniul secundar al barei de instrumente, selectați pictograma punctului central **și** și apăsați butonul central pentru a activa măsurarea temperaturii punctului central (activată implicit). Temperatura punctului central va fi afișată în colțul din stânga sus al ecranului.

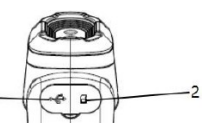

#### **4.6 Urmărirea punctelor calde/reci**

- 1. Pentru a monitoriza continuu punctul de temperatură cel mai înalt/mai scăzut vizibil în câmpul de imagine, puteți activa funcția de urmărire a punctelor calde/rec
- 2. Apăsați butonul din mijloc de pe interfața camerei termice pentru a afișa bara de instrumente principală.
- 3. Selectați pictograma contorului din bara de instrumente  $\Box$  și apăsați butonul din mijloc pentru a afișa bara de instrumente secundară.
- 4. În meniul secundar al barei de instrumente, selectați pictograma temperatură înaltă + (roșu) sau pictograma temperatură scăzută (verde) și apăsați butonul din mijloc pentru a confirma activarea funcției de urmărire a punctului de temperatură înaltă/joasă.

#### **4.7 Ascunderea calibrelor**

- 1. Apăsați butonul din mijloc de pe interfața camerei termice pentru a afișa bara de instrumente principală.
- 2. Selectați pictograma contorului din bara de instrumente **și apăsați butonul din mijloc** (OK) pentru a afișa bara de instrumente secundară.
- 3. În meniul secundar al barei de instrumente, selectați pictograma dezactivare indicatori  $\mathbb{R}$  și apăsați butonul din mijloc pentru a ascunde instrumentele.

#### **4.8Schimbarea paletei de culori**

Paleta de culori poate fi modificată pentru a sublinia diferențele de temperatură.

- Paleta de culori potrivită ajută la o evaluare mai ușoară și mai precisă a imaginilor termice.
- 1. Apăsați butonul din mijloc de pe interfața camerei termice pentru a afișa bara de instrumente principală.
- 2. Selectați pictograma paletei de culori  $\mathbb E$  din bara de instrumente și apăsați butonul din mijloc (OK) pentru a afișa bara de instrumente secundară.
- 3. După selectarea noii palete de culori, când apăsați butonul central, ecranul trece la paleta de culori corespunzătoare selecției.

#### **4.9 Schimbați modul de imagine**

- **4.9.1 Informații despre fiecare mod de imagine**
- Imagine termică: este afișată doar o imagine în infraroșu.

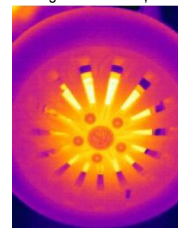

Fusion: Imaginile din intervalul de lumină în infraroșu și vizibil sunt suprapuse.

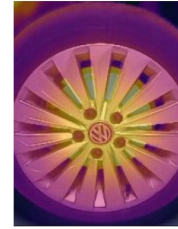

 PIP (imagine în imagine): imaginea termică este poziționată în centrul intervalului de lumină vizibil pentru ochiul normal.

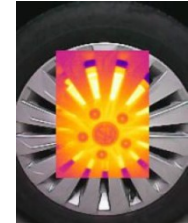

 Cameră digitală: sunt afișate numai imaginile din intervalul de lumină vizibilă pentru ochii normali.

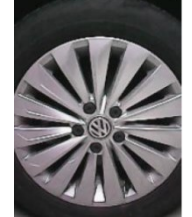

*Mentiuni:* Pentru a îmbunătăți efectul de suprapunere a imaginii, atunci când utilizați funcția de imagine în imagine și fuziune, trebuie setată distanța de potrivire, care este aproximativ aceeași cu distanța dintre camera termică și obiectul țintă. În modurile imagine în imagine / fuziune / cameră digitală, asigurați-vă că imaginea termică afișată pe ecran este aliniată cu obiectul țintă.

### **4.9.2 pași pentru a schimba modul de imagine**

- 1. Apăsați butonul din mijloc de pe interfața camerei termice pentru a afișa bara de instrumente principală.
- 2. Selectați pictograma mod imagine din bara de instrumente și apăsați butonul din mijloc (OK) pentru a afișa bara de instrumente secundară.
- 3. După selectarea noului mod de imagine, când este apăsat butonul central, ecranul comută în modul de imagine corespunzător selecției.
	- $\bullet$  Fuziune
	- $\bullet$  PIP (imagine în imagine)
	- $\bullet$  Imagine termică $\blacksquare$

 Camera digitala În modurile imagine în imagine / fuziune, asigurați-vă că distanța de amestecare este setată corect.

#### **4.10 Setarea emisivității**

#### **4.10.1 Lucruri de știut despre emisivitate**

Pentru a crește acuratețea măsurării, înainte de fiecare măsurătoare, în locul valorii conform configurației de bază, trebuie setată caracteristica de emisivitate a obiectului țintă. Emisivitatea este un raport care dă cât de multă radiație emite suprafața unui obiect la aceeași lungime de undă în comparație cu un corp negru de aceeași temperatură (care absoarbe toată radiația). Cu cât emisivitatea este mai mică, cu atât este mai mare valoarea energiei reflectate exprimată în procente. Cu cât emisivitatea este mai mare, cu atât valoarea energiei reflectate exprimată în procente este mai mică. De exemplu, emisivitatea pielii umane este de 0,98, iar emisivitatea unei plăci de circuit imprimat este de 0,91. Informațiile despre emisivitate pot fi găsite în instrucțiunile scurte de utilizare din ambalaj sau obținute din alte surse.

### **4.10.2 Setarea emisivității**

- 1. Apăsați butonul din mijloc de pe interfața camerei termice pentru a afișa bara de instrumente principală.
- 2. Selectați pictograma de setări din bara de instrumente și apăsați butonul din mijloc pentru a intra în meniul de setări.
- 3. Selectați elementul de meniu "Parametri de măsurare" din listă. Apăsați butonul de confirmare și selectați opțiunea "Emisivitate" pentru a seta.

#### **4.11 Setarea temperaturii ambientale**

#### **4.11.1 Informații despre temperatura ambiantă**

Radiația termică reflectată de suprafața obiectului afectează măsurarea, mai ales când emisivitatea obiectului este scăzută sau când diferența dintre temperatura obiectului și temperatura radiației termice reflectate este mare. În acest caz, acest efect este amplificat. Din acest motiv, corectarea rezultatelor este necesară pentru a evita efectul de reflexie a suprafeței. În general, valoarea temperaturii reflectate a obiectului este dificil de măsurat. În timpul măsurării curente, temperatura ambientală poate fi utilizată ca o temperatură reflectată aproximativă.

#### **4.11.2 Setarea temperaturii ambientale**

1. Apăsați butonul din mijloc de pe interfața camerei termice pentru a afișa bara de instrumente principală.

2. Selectați pictograma de setări  $\circledS$  din bara de instrumente și apăsați butonul din mijloc pentru a intra în meniul de setări.

3. Selectați elementul de meniu "Parametri de măsurare" din listă. Apăsați butonul de confirmare și selectați opțiunea "Temperatura ambiantă" pentru a seta.

#### **4.12 Corectarea imaginii – NUC**

### **4.12.1 Informații despre corectarea imaginii**

Funcția de corectare a imaginii poate fi utilizată pentru a afișa efectele erorilor de pixeli și ale altor distrageri optice.

Corectarea imaginii este necesară atunci când zgomotul imaginii crește, ceea ce poate fi foarte frecvent în locații cu temperaturi care se schimbă rapid.

#### **4.12.2 Activarea corecției imaginii**

Când apare interfața camerei termice, apăsați butonul înapoi pentru a începe corectarea imaginii.

#### **4.13 Setări**

În meniul de setări, este posibil să modificați parametrii individuali.

#### **4.13.1 Parametrii de măsurare**

- Emisivitate Emisivitate • Temperatura ambiantă – Temperatura ambiantă
- Distanţă Distanţă
- Compensare temperatură Temp Comp

#### **4.13.2 Unitatea de măsură a temperaturii**

- Celsius °C Fahrenheit °F
- Kelvin K
- **4.13.3 Temperatură de alarmă ridicată/joasă**

# • Setare de temperatură de alarmă ridicată

- Pornirea/dezactivarea funcției de alarmă când se atinge o temperatură ridicată de alarmă
- Setare de temperatură de alarmă scăzută
- Pornirea/dezactivarea funcției de alarmă când se atinge o temperatură scăzută de alarmă

**5. Schema si dimensiunile aparatului** Vezi pagina 13 a ghidului în limba engleză.

- **6. Informații de siguranță** Pentru o utilizare în siguranță, respectați următoarele:
- 1. Nu îndreptați camera termică direct către soare sau alte surse puternice de radiații.
- 2. Nu atingeți obiectivul cu nimic.
- 3. Nu manipulați camera termică cu mâinile ude.
- 4. Nu utilizați abrazivi sau substanțe chimice pentru a curăța dispozitivul.
- 5. Nu utilizați cabluri deteriorate pentru dispozitiv.
- 6. Protejați dispozitivul de încărcarea statică.
- 7. Nu dezasamblați dispozitivul. În cazul unei defecțiuni, contactați serviciul de marcă indicat pe cardul de garanție.

#### **7. Suport și service**

Dacă este necesar, contactați centrul de service indicat pe cardul de garanție sau dealerul dumneavoastră.